# Oracle Fusion Cloud Applications

**Digital Customer Service Questions and Answers**

#### F89836-03

Copyright © 2021, Oracle and/or its affiliates.

#### Author: DYETTER

This software and related documentation are provided under a license agreement containing restrictions on use and disclosure and are protected by intellectual property laws. Except as expressly permitted in your license agreement or allowed by law, you may not use, copy, reproduce, translate, broadcast, modify, license, transmit, distribute, exhibit, perform, publish, or display any part, in any form, or by any means. Reverse engineering, disassembly, or decompilation of this software, unless required by law for interoperability, is prohibited.

The information contained herein is subject to change without notice and is not warranted to be error-free. If you find any errors, please report them to us in writing.

If this is software, software documentation, data (as defined in the Federal Acquisition Regulation), or related documentation that is delivered to the U.S. Government or anyone licensing it on behalf of the U.S. Government, then the following notice is applicable:

U.S. GOVERNMENT END USERS: Oracle programs (including any operating system, integrated software, any programs embedded, installed, or activated on delivered hardware, and modifications of such programs) and Oracle computer documentation or other Oracle data delivered to or accessed by U.S. Government end users are "commercial computer software," "commercial computer software documentation," or "limited rights data" pursuant to the applicable Federal Acquisition Regulation and agency-specific supplemental regulations. As such, the use, reproduction, duplication, release, display, disclosure, modification, preparation of derivative works, and/or adaptation of i) Oracle programs (including any operating system, integrated software, any programs embedded, installed, or activated on delivered hardware, and modifications of such programs), ii) Oracle computer documentation and/or iii) other Oracle data, is subject to the rights and limitations specified in the license contained in the applicable contract. The terms governing the U.S. Government's use of Oracle cloud services are defined by the applicable contract for such services. No other rights are granted to the U.S. Government.

This software or hardware is developed for general use in a variety of information management applications. It is not developed or intended for use in any inherently dangerous applications, including applications that may create a risk of personal injury. If you use this software or hardware in dangerous applications, then you shall be responsible to take all appropriate fail-safe, backup, redundancy, and other measures to ensure its safe use. Oracle Corporation and its affiliates disclaim any liability for any damages caused by use of this software or hardware in dangerous applications.

Oracle®, Java, and MySQL are registered trademarks of Oracle and/or its affiliates. Other names may be trademarks of their respective owners.

Intel and Intel Inside are trademarks or registered trademarks of Intel Corporation. All SPARC trademarks are used under license and are trademarks or registered trademarks of SPARC International, Inc. AMD, Epyc, and the AMD logo are trademarks or registered trademarks of Advanced Micro Devices. UNIX is a registered trademark of The Open Group.

This software or hardware and documentation may provide access to or information about content, products, and services from third parties. Oracle Corporation and its affiliates are not responsible for and expressly disclaim all warranties of any kind with respect to third-party content, products, and services unless otherwise set forth in an applicable agreement between you and Oracle. Oracle Corporation and its affiliates will not be responsible for any loss, costs, or damages incurred due to your access to or use of third-party content, products, or services, except as set forth in an applicable agreement between you and Oracle.

## **Contents**

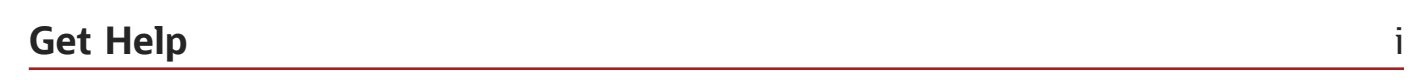

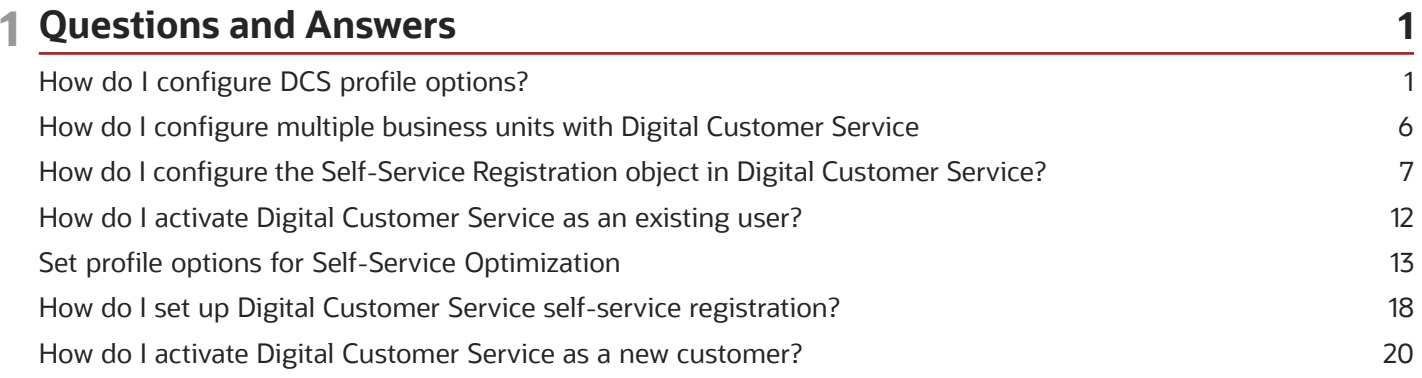

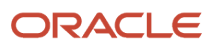

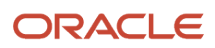

## <span id="page-4-0"></span>Get Help

There are a number of ways to learn more about your product and interact with Oracle and other users.

## Get Help in the Applications

Use help icons  $\odot$  to access help in the application. If you don't see any help icons on your page, click your user image or name in the global header and select Show Help Icons.

## Get Support

You can get support at *[My Oracle Support](https://support.oracle.com/portal/)*. For accessible support, visit *[Oracle Accessibility Learning and Support](https://www.oracle.com/corporate/accessibility/learning-support.html#support-tab)*.

## Get Training

Increase your knowledge of Oracle Cloud by taking courses at *[Oracle University](https://www.oracle.com/education/)*.

## Join Our Community

Use *[Cloud Customer Connect](https://cloudcustomerconnect.oracle.com/pages/home)* to get information from industry experts at Oracle and in the partner community. You can join forums to connect with other customers, post questions, suggest *[ideas](https://community.oracle.com/customerconnect/categories/idealab-guidelines)* for product enhancements, and watch events.

## Learn About Accessibility

For information about Oracle's commitment to accessibility, visit the *[Oracle Accessibility Program](https://www.oracle.com/corporate/accessibility/)*. Videos included in this guide are provided as a media alternative for text-based topics also available in this guide.

## Share Your Feedback

We welcome your feedback about Oracle Applications user assistance. If you need clarification, find an error, or just want to tell us what you found helpful, we'd like to hear from you.

You can email your feedback to *[oracle\\_fusion\\_applications\\_help\\_ww\\_grp@oracle.com](mailto:oracle_fusion_applications_help_ww_grp@oracle.com)*.

Thanks for helping us improve our user assistance!

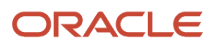

## **1 Questions and Answers**

## How do I configure DCS profile options?

This topic describes Digital Customer Service profile options, including configuration instructions.

The following two task lists apply to profile options for Digital Customer Service:

- <span id="page-6-1"></span><span id="page-6-0"></span>• Manage Digital Customer Service Profile Options
- Manage Digital Customer Service Account Setup Profile Options

### Overview of Profile Options

Profile options let you configure and control application data centrally. Administrators and setup users manage profile options in the Setup and Maintenance work area.

Profile options store various kinds of information, including the following:

- User preferences
- Installation information
- Configuration choices
- Processing options

Here we focus on Oracle Fusion Service profile options specific to Digital Customer Service.

### Registration Profile Options

The following table lists the profile options for Digital Customer Service Registration Profile Options.

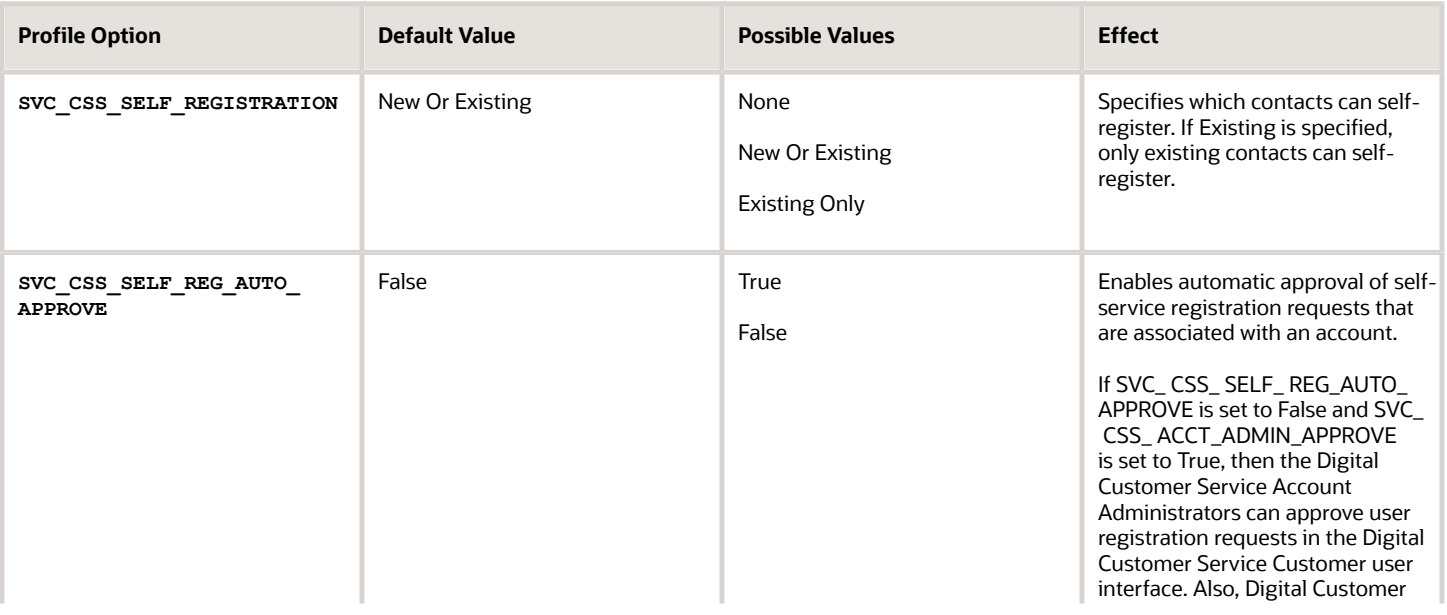

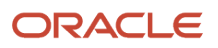

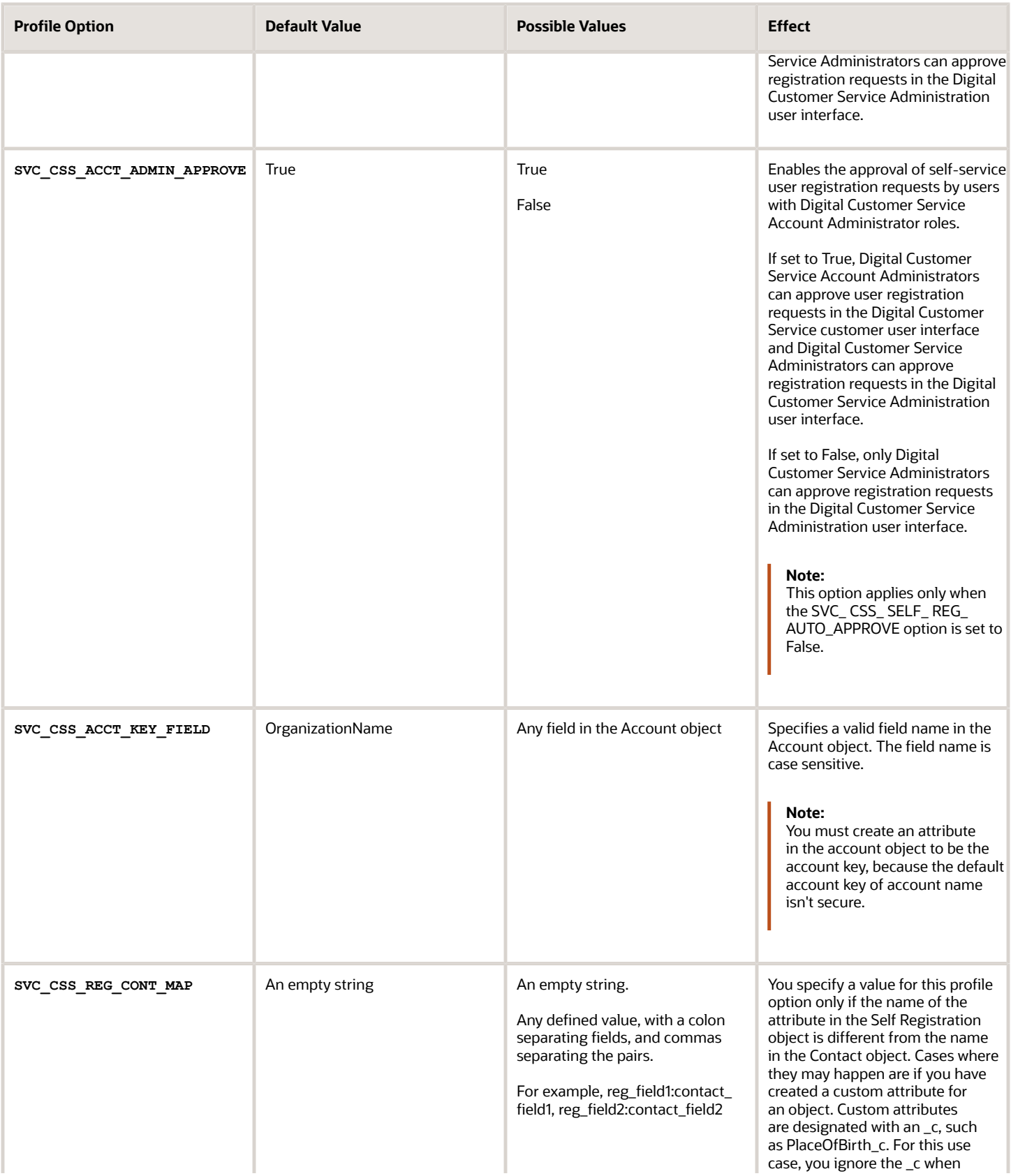

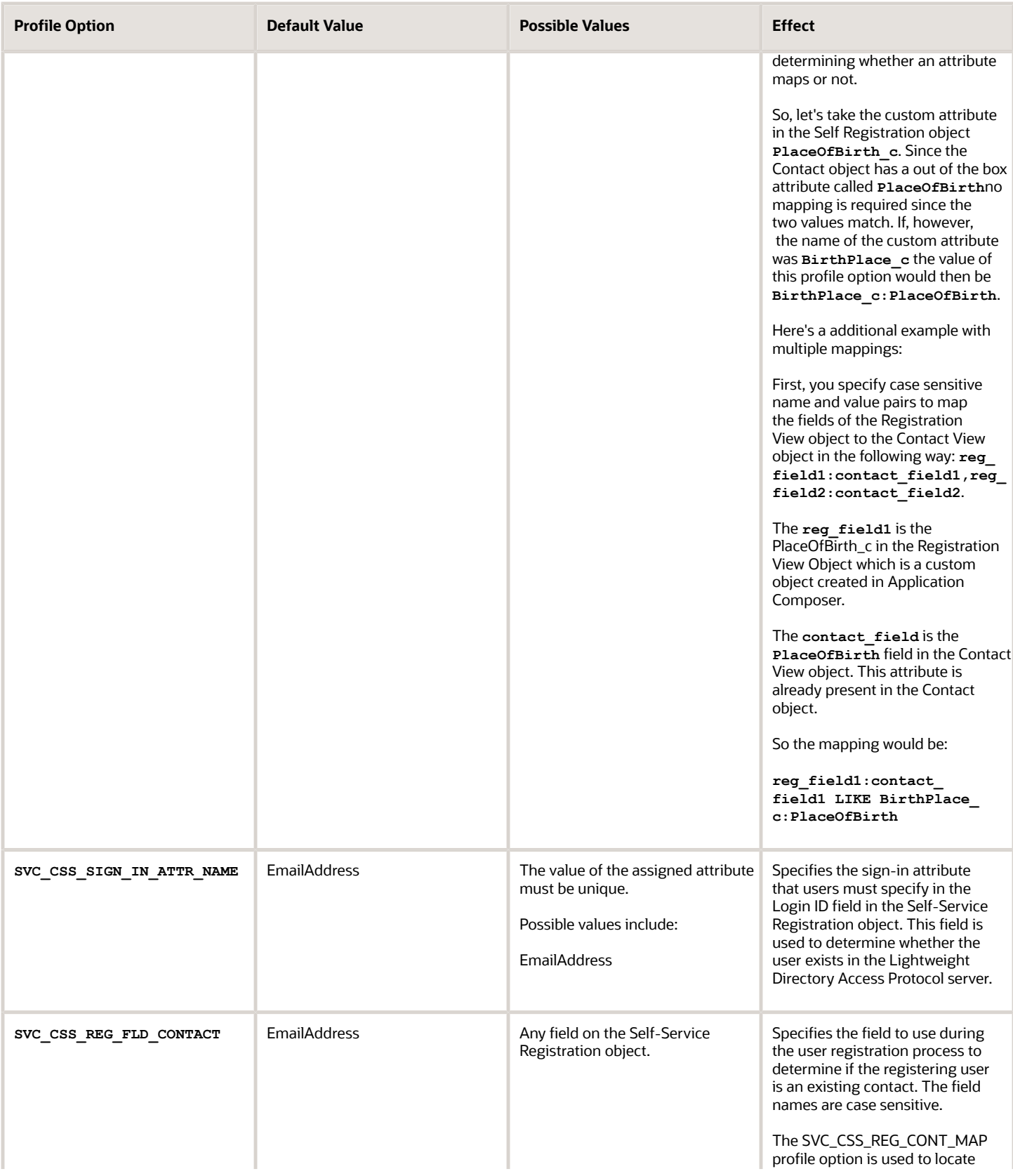

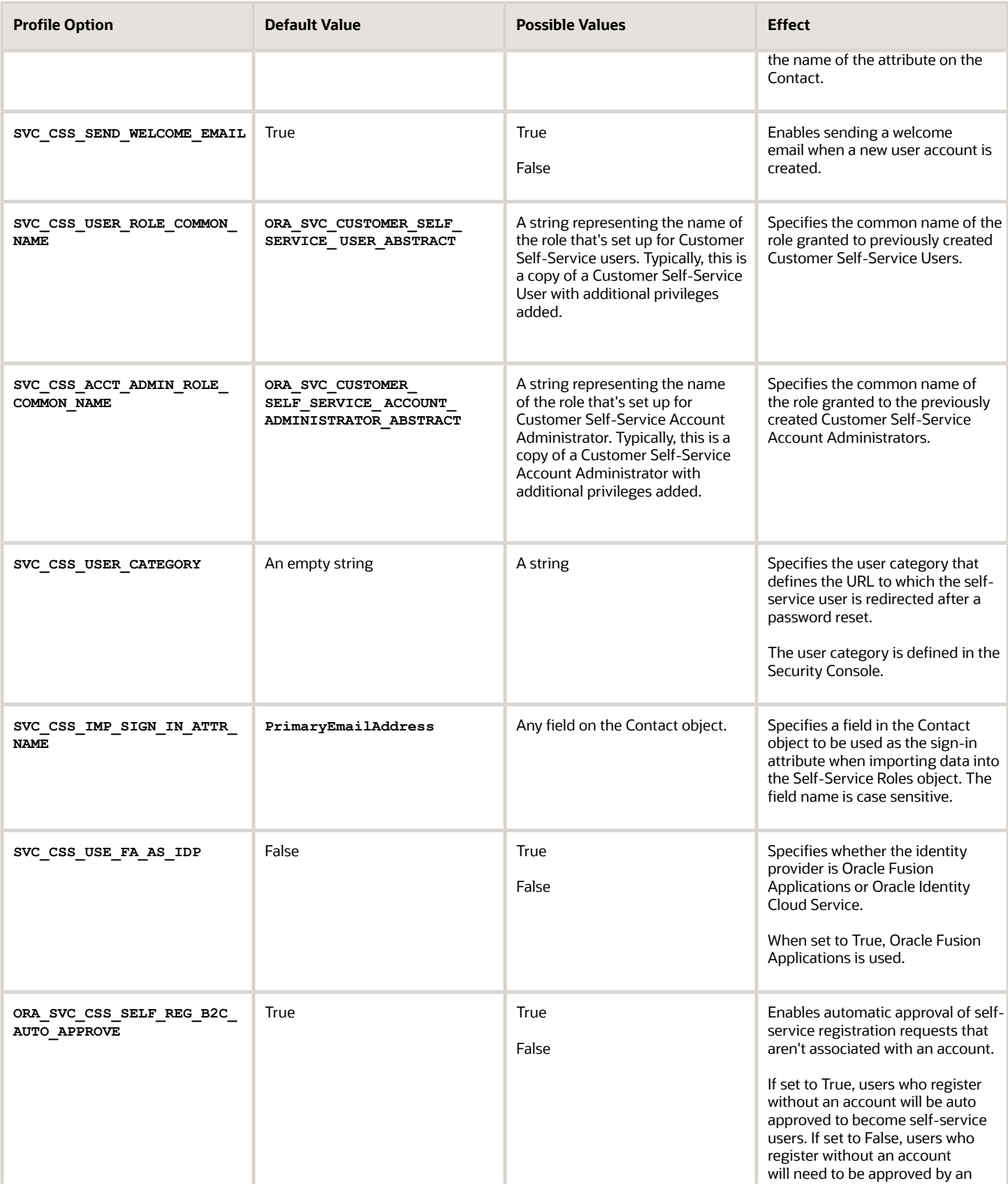

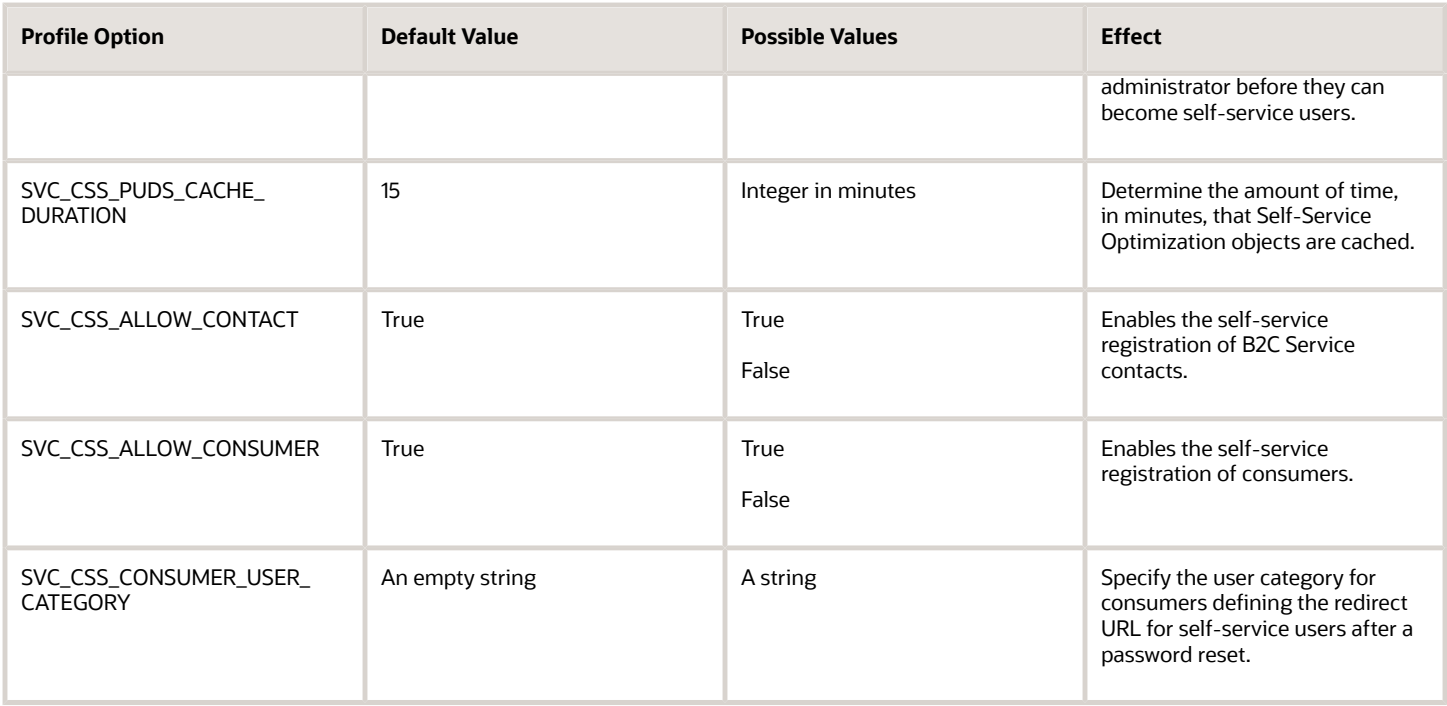

## Account Setup Profile Options

The following table lists the profile options for Digital Customer Service Account Setup Profile Options.

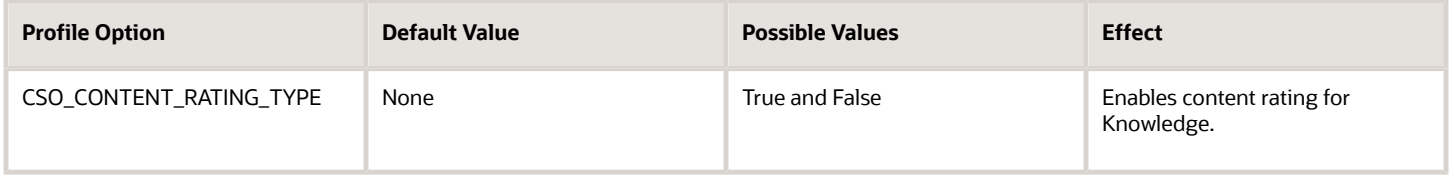

## Set Digital Customer Service Profile Options

This topic describes how to set profile options for Digital Customer Service. The profile options specific to Digital Customer Service are found in two task areas: Manage Digital Customer Service Profile Options and Manage Digital Customer Service Account Setup Profile Options.

To find and set the Digital Customer Service profile options:

- **1.** Sign in to Oracle Fusion Service as administrator or a setup user.
- **2.** In the **Setup and Maintenance** work area, go to the following:
	- Offering: Service
	- Functional Area: Digital Customer Service
	- Task: Manage Digital Customer Service Profile Options

or

- Task: Manage Digital Customer Service Account Setup Profile Options
- **3.** Click the name of the profile option that you want to modify.

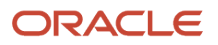

- **4.** Set the profile option value as needed.
- <span id="page-11-0"></span>**5.** Click **Save and Close**.

## How do I configure multiple business units with Digital Customer Service

When you have multiple business units, additional configuration is required once you have created your Digital Customer Service applications. Each business unit must have its own Digital Customer Service application.

**Note:** Only one business unit is supported per Digital Customer Service application.

Once you have created your Digital Customer Service applications, follow the instructions in the following sections of this topic:

- **1.** Locate the business unit ID in Oracle Fusion Service.
- **2.** Specify the business unit ID in the Digital Customer Service application.
- **3.** Configure the Business Unit ID for the Open Service Requests list.

### Locate the Business Unit ID

To locate the business unit ID for your Digital Customer Service application:

- **1.** Sign in to Oracle Fusion Service as an administrator or a setup user.
- **2.** In the **Setup and Maintenance** work area, go to the following:
	- Offering: Service
	- Functional Area: Company Profile
	- Task: Manage Business Unit
- **3.** Locate your business unit in the **Search Results** list and copy the value in the **BusinessUnitId** column.

If you don't see a **BusinessUnitId** column, click the **View** menu to access the **Columns** menu, and then select the columns to display.

**Note:** You will need to use the value that you copied in "Specifying the Business Unit ID and Product Catalog Usage Code in the Digital Customer Service Application" later in this answer.

### Locate the Product Catalog Usage Code

To locate the Product Catalog Usage Code for your Digital Customer Service application:

- **1.** Sign in to Oracle Fusion Service as an administrator or a setup user.
- **2.** In the **Setup and Maintenance** work area, go to the following:
	- Offering: Service
	- Functional Area: Business Units
	- Task: Manage Service Product Group Usage for Business Unit

**3.** Copy the value in the **Business Unit Profile Value** text box.

You will need to use the value that you copied in "Specifying the Business Unit ID and Product Catalog Usage Code in the Digital Customer Service Application" later in this answer.

**Note:** If you haven't yet set the scope for tasks, the **Select Scope** dialog box appears.

### Specify the Business Unit ID and Product Catalog Usage Code in the Digital Customer Service Application

Once you have located the business unit ID and product catalog usage code in Oracle Fusion Service, you must specify them in your Digital Customer Service application.

To specify the business unit ID and product catalog usage code:

- **1.** Sign in to Oracle Visual Builder.
- **2.** Open your Digital Customer Service application.
- **3.** Click the **Web Apps** tile.
- **4.** In the **Web Apps** tree, click **dcs**.

A **dcs** tab appears.

- **5.** Click the **(x)** (Variables) icon.
- **6.** Set the business unit ID:

#### **a.** Click **businessUnitId**.

- **b.** In the **Default Value** text box, specify the value that you copied in Step 3 of the Locating the Business Unit ID task.
- **7.** (Optional) Set the non-default usage code:
	- **a.** Click **usageCode**.
	- **b.** In the **Default Value** text box, specify the value that you copied in Step 5 of the Locating the Product Catalog Usage Code task.
- **8.** Refresh your Digital Customer Service application.

**Note:** When adding the **Chat** or **Category Selector** to a page, you must ensure that your **businessUnitId** property is bound to **\$application.variables.businessUnitId**. Moreover, when adding the **Product Selector** to a page, its **usageCode** property must be bound to **\$application.variables.usageCode**.

## <span id="page-12-0"></span>How do I configure the Self-Service Registration object in Digital Customer Service?

Use this topic to configure the Self-Service Registration object.

## Overview of the Self-Service Registration Object

Digital Customer Service self-service registration requests are submitted using the Self-Service Registration object. This object is extensible and can be configured using the Application Composer in Oracle Fusion Service. With the Application Composer, you can add new fields, validation rules and triggers to the object.

The payload of the REST request to the Self-Service registration resource can supply values for the following attributes:

#### **Basic attributes**:

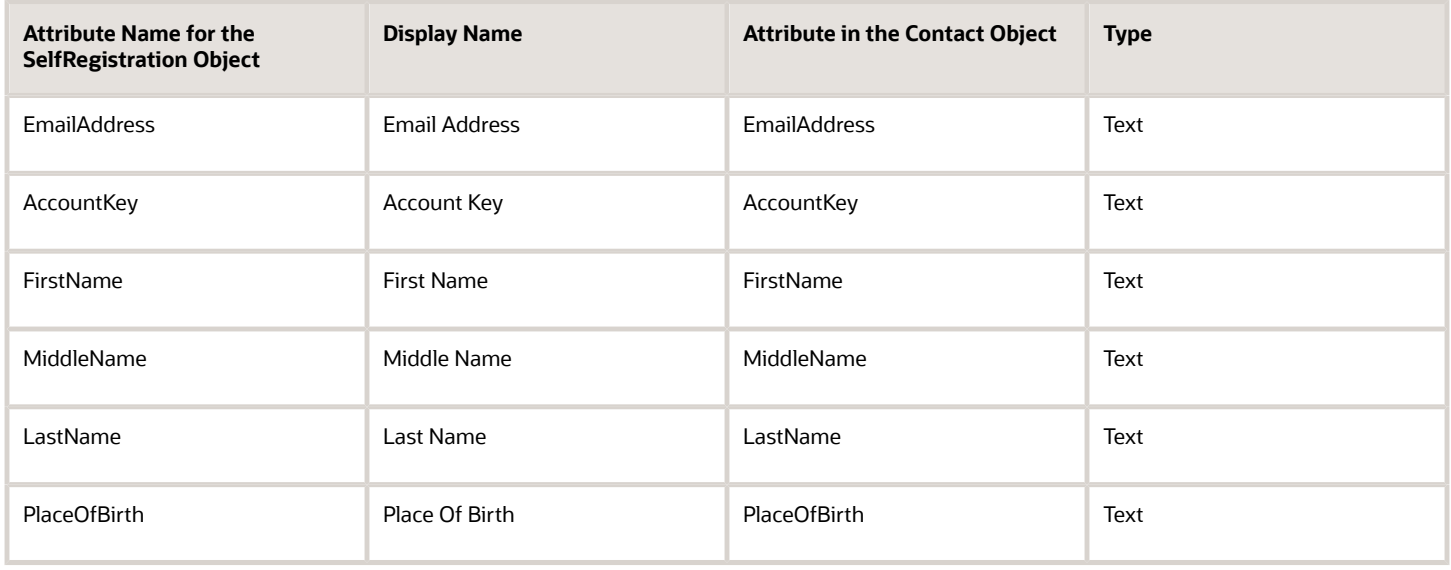

#### **Address attributes**:

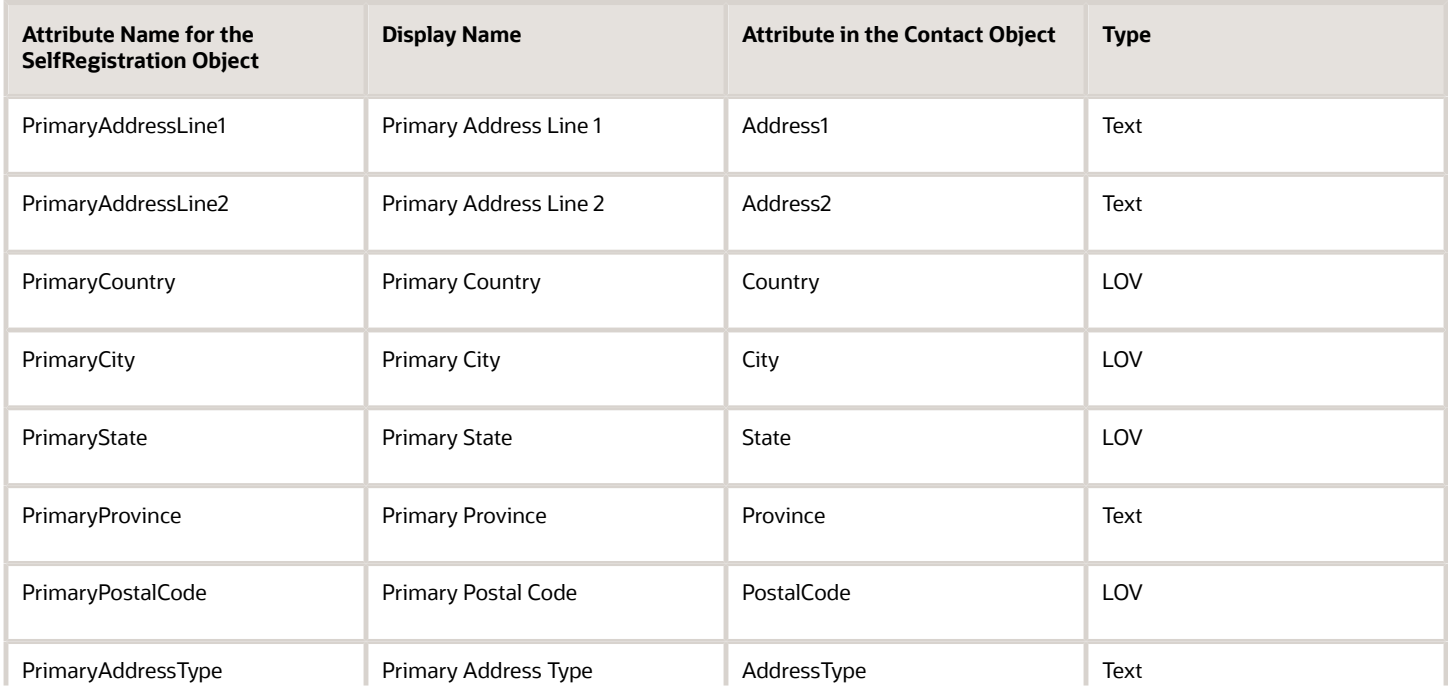

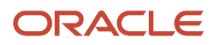

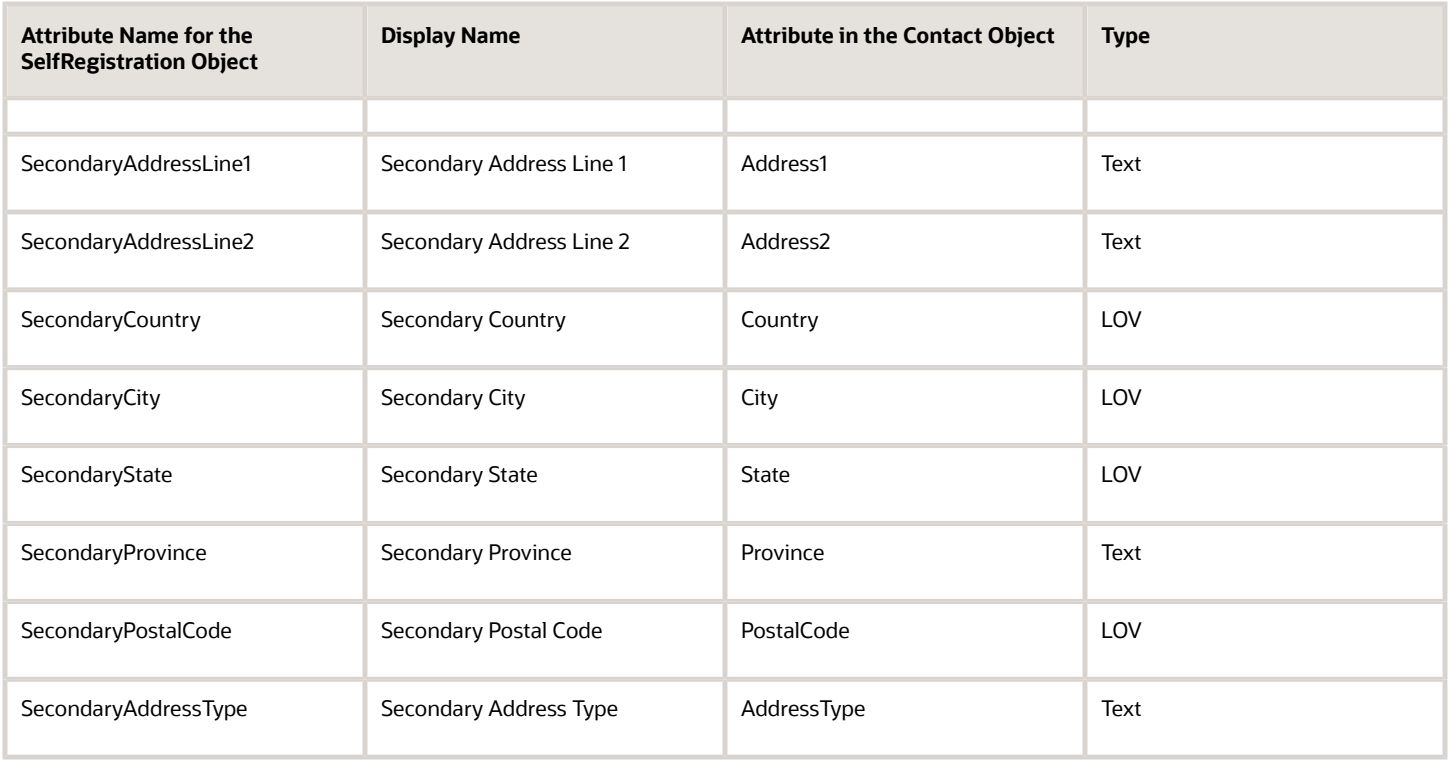

#### **Contact Point attributes**:

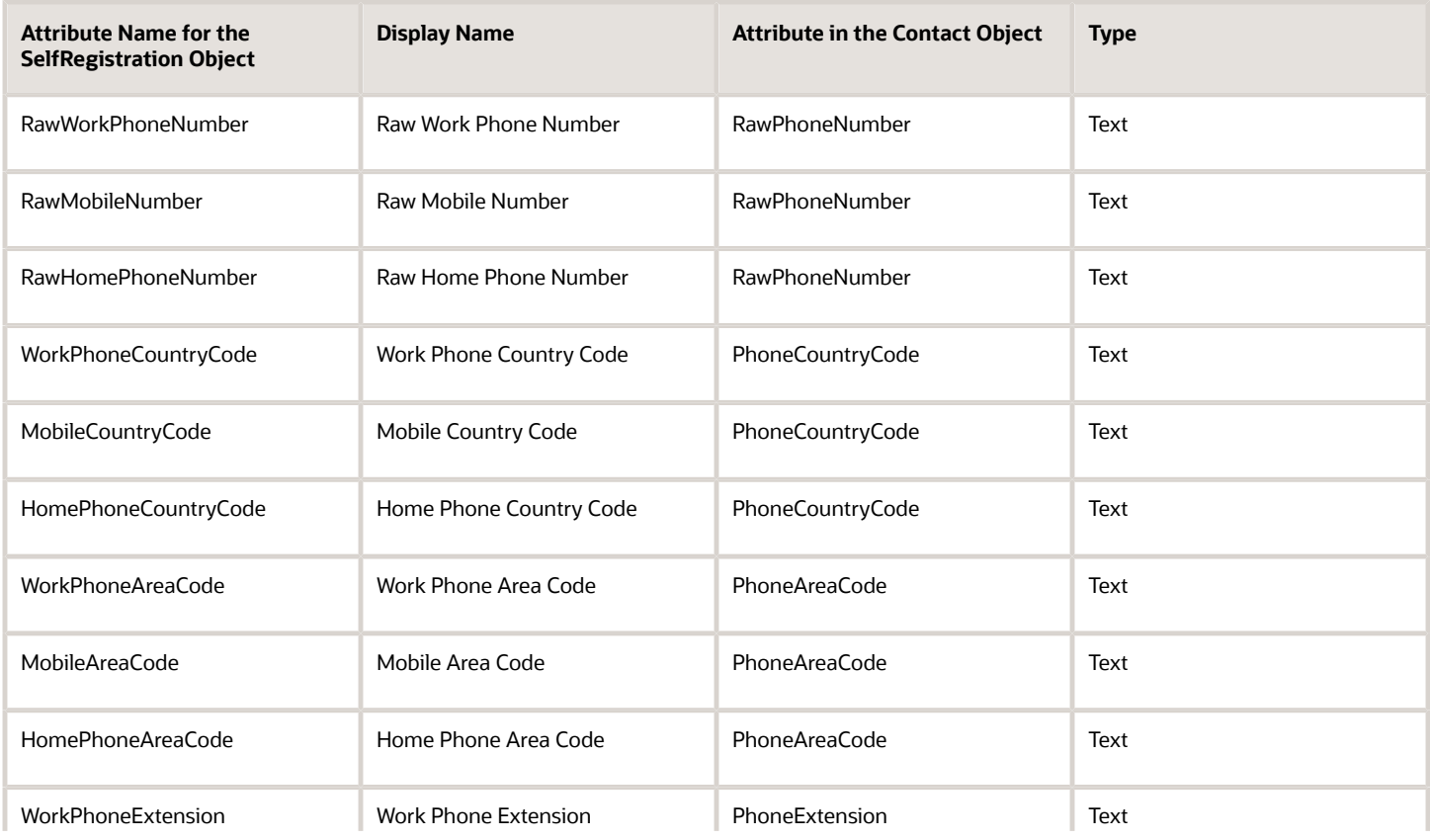

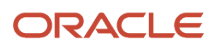

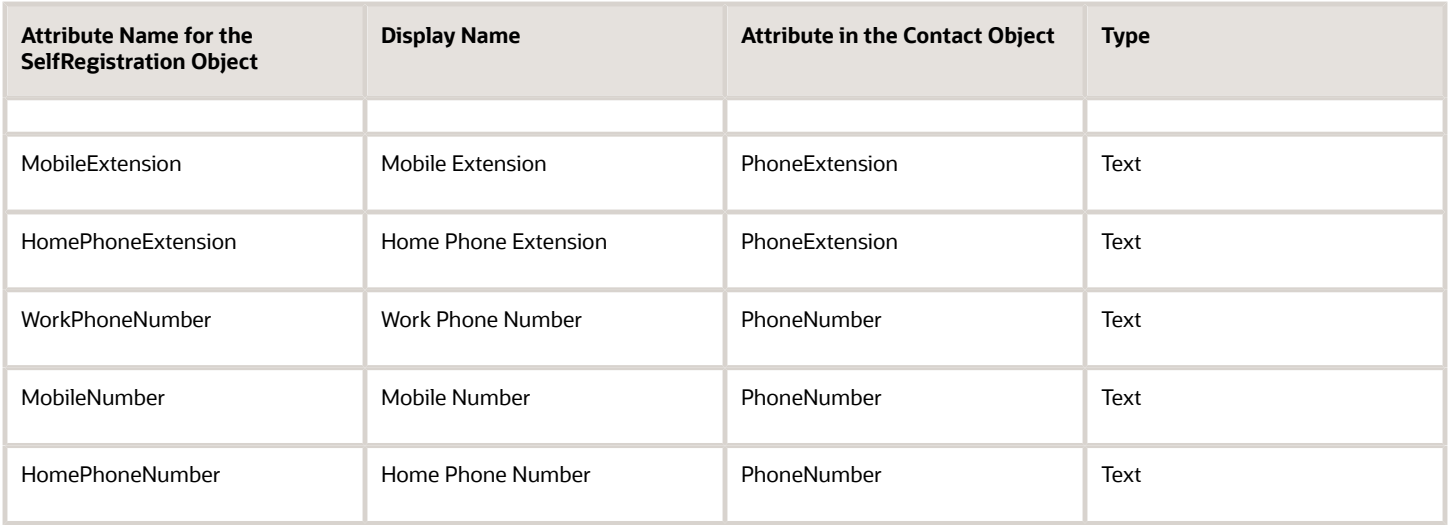

During the approval process, a contact record is created, and the attributes of the Self-Service Registration object can be transferred to the Contact object. The value assigned to the **SVC\_CSS\_REG\_CONT\_MAP** profile option determines which attributes in the Self-Service Registration object are transferred to which attributes in the Contact object. The default is an empty string. You specify a value for this profile option only if the name of the attribute in the Self Registration object is different from the name in the Contact object. Cases where they may happen are if you have created a custom attribute for an object. Custom attributes are designated with an \_c, such as PlaceOfBirth\_c. For this use case, you ignore the \_c when determining whether an attribute maps or not. So, let's take the custom attribute in the Self Registration object PlaceOfBirth c. Since the Contact object has a out of the box attribute called PlaceOfBirth no mapping is required since the two values match. If, however, the name of the custom attribute was BirthPlace\_c the value of this profile option would then be BirthPlace\_c:PlaceOfBirth.

## Usage Example

For business reasons, if additional information needs to be gathered about the user submitting a registration request, custom fields can be added to the Self-Service Registration Object. If an additional field is a required, then a value must be provided in the REST request sent to the Self-Service Registration object.

If a new required custom attribute is added to the Contact object, a new custom attribute must also be added to the Self-Service Registration object and then specified in the svc css REG CONT\_MAP profile option. This will transfer the value of the new attribute of the Self-Service Registration object to the new attribute of the Contact object.

For example, let's say there's a custom attribute in the Self Registration object called PlaceOfBirth\_c. This attribute can be added to the Self-Service Registration object and mapped to the **Place of Birth** attribute that already exists on the Contact object. If the name of the attribute is **BirthPlace\_c** then the value of **SVC\_CSS\_REG\_CONT\_MAP** profile option should be BirthPlace c: PlaceofBirth. You can map multiple attributes using colon separating fields, and commas separating the pairs. For more information, see the entry in the Registration Profile Options table in *[How do I configure DCS profile](#page-6-1) [options?](#page-6-1)*.

**Note:** The **API Name** of the new attribute is different from the **Name**.

Here are the tasks that you need to complete to address this use case:

- **1.** Create the Field
- **2.** Test the REST Request
- **3.** Modify the Profile Option

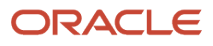

### Create the Field

First, you need to create the field.

To create the field:

- **1.** Sign in to Oracle Fusion Service as an administrator or a setup user.
- **2.** Create a sandbox for adding the Place of Birth field:
	- **a.** Click **Navigator > Configuration > Sandboxes**.
	- **b.** Click **Create Sandbox**.

The **Create Sandbox** page appears.

- **c.** Enter a name in the **Name** field.
- **d.** From the All Tools list, select **Application Composer**.
- **e.** Click **Create**.
- **f.** In the **Available Sandboxes** list, click the name of the sandbox name that you specified in step c.
- **g.** Click **Enter Sandbox**.
- **3.** Navigate to **Application Composer**.
- **4.** Expand **Objects**, then **Standard Objects**, then **Self-Service Registration**, and then click **Fields**.

The **Fields** page appears.

**5.** Click **Create a custom field**.

- **6.** Click the **Text** option, then click **OK**.
- **7.** Specify the following for the Date field options:
	- In the **Display Label** field, enter the following string:

**Birth Place**

- The **Name** field will be pre-populated based on the name that you entered for the **Display Label**, without any spaces.
- The **API Name** field will be pre-populated based on the name that you entered for the **Display Label**, without any spaces, and typically with the following suffix: **\_c**

**Tip:** Note the value assigned to the **Birth Place** field, because it will be assigned to the **SVC\_CSS\_REG\_CONT\_MAP** profile option in the Modify the Profile Option task, later in this topic.

- Deselect the **Required** option in the **Constraints** section.
- Select the **Updatable** option in the **Constraints** section.
- Deselect the **Searchable** option in the **Constraints** section.
- Select the **Include in Service Payload** option in the **Constraints** section.
- **8.** Click **Save and Close**.

## Test the REST Request

Use the following sample curl command to test the REST request. You must set the profile option before you complete your testing. Also, given a meaningful value for the Birth Place (**Birthplace\_c**) field such as "2001-01-01".

**Note:** This is only an example. Your curl command must include details relevant to your deployment.

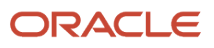

```
curl -X POST \
https://myhost.us.example.com/crmRestApi/resources/11.13.18.05/selfRegistrations \
 -H 'Accept: application/json' \
-u "<user_name>:<password>" \
-H 'Content-Type: application/vnd.oracle.adf.resourceitem+json' \
 -d '{
 "AccountKey": "HDFC Bank",
 "PersonFirstName": "Lilly",
"PersonLastName": "Inigo",
 "EmailAddress": "lilly.inigo@example.com" ,
 "BirthPlace_c":"New York"
```
## Modify the Profile Option

To modify the svc\_css\_REG\_CONT\_MAP profile option so that it includes the Place of Birth field:

- **1.** Sign in to Oracle Fusion Service as administrator or a setup user.
- **2.** In the **Setup and Maintenance** work area, go to the following:
	- Offering: Service
	- Functional Area: Digital Customer Service
	- Task: Manage Digital Customer Service Profile Options
- **3.** Click the svc css REG CONT MAP profile option.
- **4.** Add the following profile option value to the list of values: **BirthPlace\_c:PlaceOfBirth**
- **5.** Click **Save and Close**.

### Usage Example with Multiple Mappings

Now, let's briefly consider a scenario with multiple mappings.

First, you specify the case sensitive name and value pairs to map the fields of the Registration View object to the Contact View object. Here's how you do it: in the following way:

• **reg\_field1:contact\_field1,reg\_field2:contact\_field2**

Where, the reg field1 is the PlaceOfBirth\_c in the Registration View Object which is itself a custom object created in Application Composer.

The contact field is the PlaceOfBirth field in the Contact View object. This attribute is already present in the Contact object.

So the mapping would be: **reg\_field1:contact\_field1 LIKE BirthPlace\_c:PlaceOfBirth**

## <span id="page-17-0"></span>How do I activate Digital Customer Service as an existing user?

To perform this step you must have the Service Administrator role. The Service Administrator receives the "Action Required" welcome email from Oracle. As the designated activator of the Oracle Digital Customer Service service, the activator is only required to kick off the provisioning process.

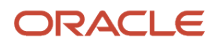

- **1.** Open the email prefaced "Action Required" that you received from Oracle Cloud.
- **2.** Review the information about your service in the email, and then click the provided link to activate your service..
- **3.** Enter your cloud account name, and click **Next**.
- **4.** Click **Continue** on the Cloud Tenant page.
- **5.** On the log in page, enter your cloud account credentials, and click **Sign In**.

The My Services page appears.

- **6.** Click the **Manage Account** tile.
- **7.** On the Account page, click the **Activate** tab.
- **8.** Choose the service you want to activate, and click the **Cloud Services Account Setup** button.
- **9.** Click the **Cloud Account Name** drop down list and select the cloud account you want to activate the service into and then click the **Assign Account** button.

You receive a Review Summary message when the order is successfully activated.

**10.** Click **Close** to complete the activation phase.

<span id="page-18-0"></span>The account is now ready to use.

## Set profile options for Self-Service Optimization

You must set the required profile options for Self-Service Optimization. There are also optional profile options for other functionality.

## Set Required Digital Customer Service Profile Options

The profile options specific to Digital Customer Service are found in two task areas: Manage Digital Customer Service Profile Options and Manage Digital Customer Service Account Setup Profile Options.

- **1.** Sign in to Oracle Fusion Service as administrator or a setup user.
- **2.** In the **Setup and Maintenance** work area, go to the following:
	- Offering: Service
	- Functional Area: Digital Customer Service
	- Task: Manage Digital Customer Service Profile Options

or

- Task: Manage Digital Customer Service Account Setup Profile Options
- **3.** Click the name of the profile option that you want to modify.
- **4.** Set the profile option value as needed.
- **5.** Click **Save and Close**.

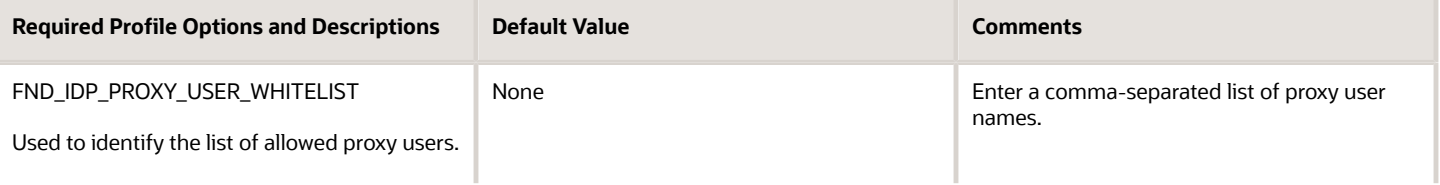

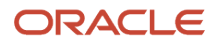

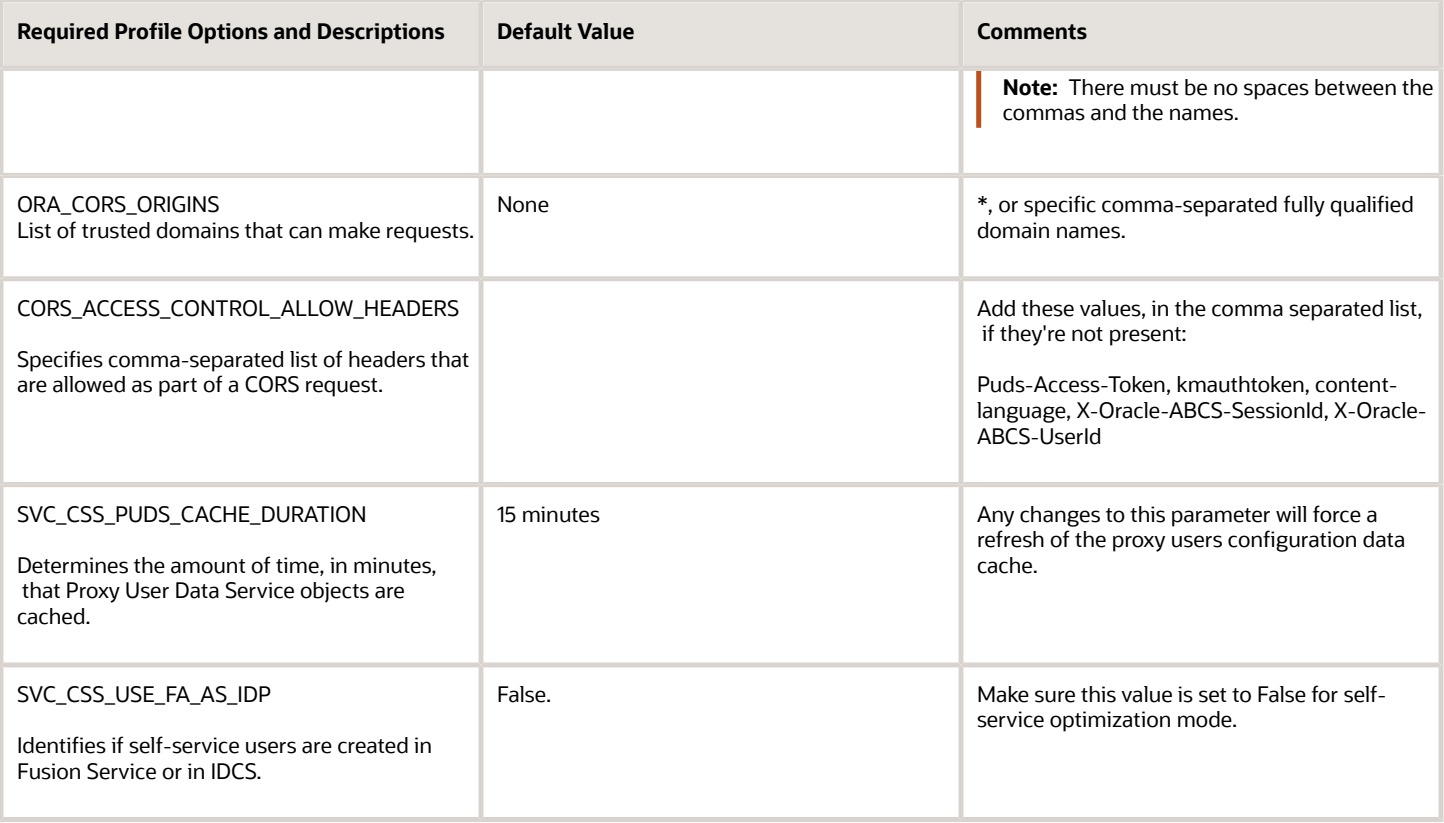

### Set Optional Profile Options

Profile options enable you to configure and control application data centrally. They store user preferences, installation information, configuration choices, and processing options. Administrators and setup users manage profile options in the Setup and Maintenance work area.

## Registration Profile Options

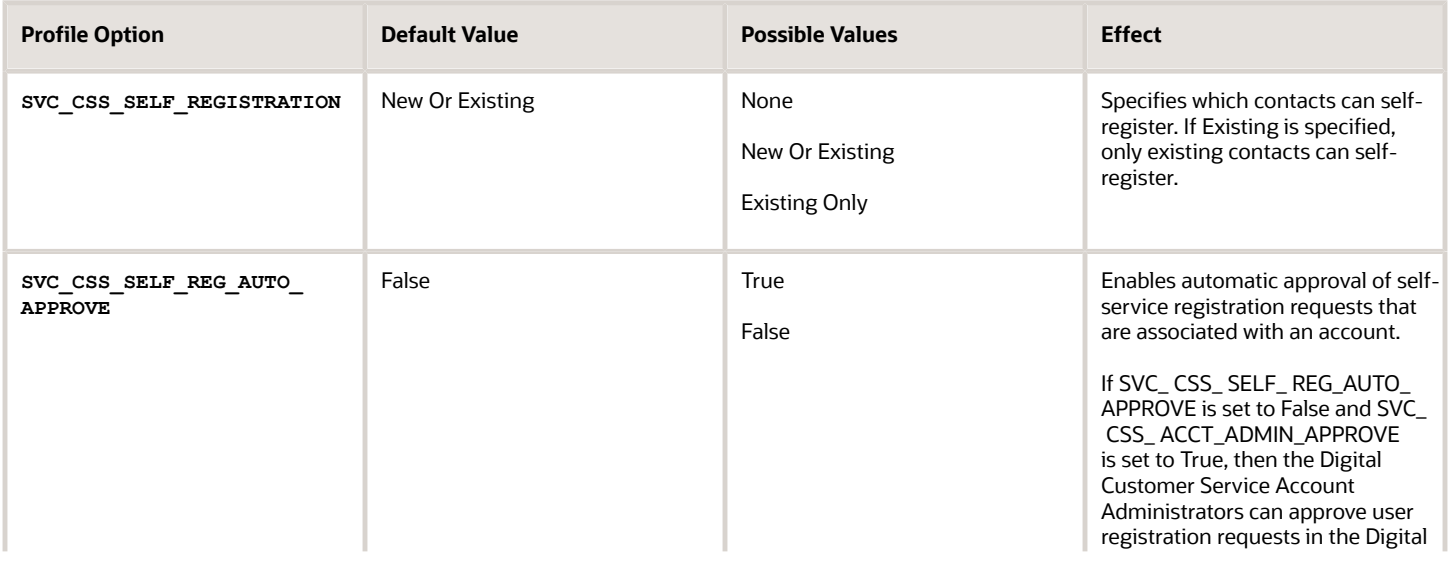

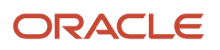

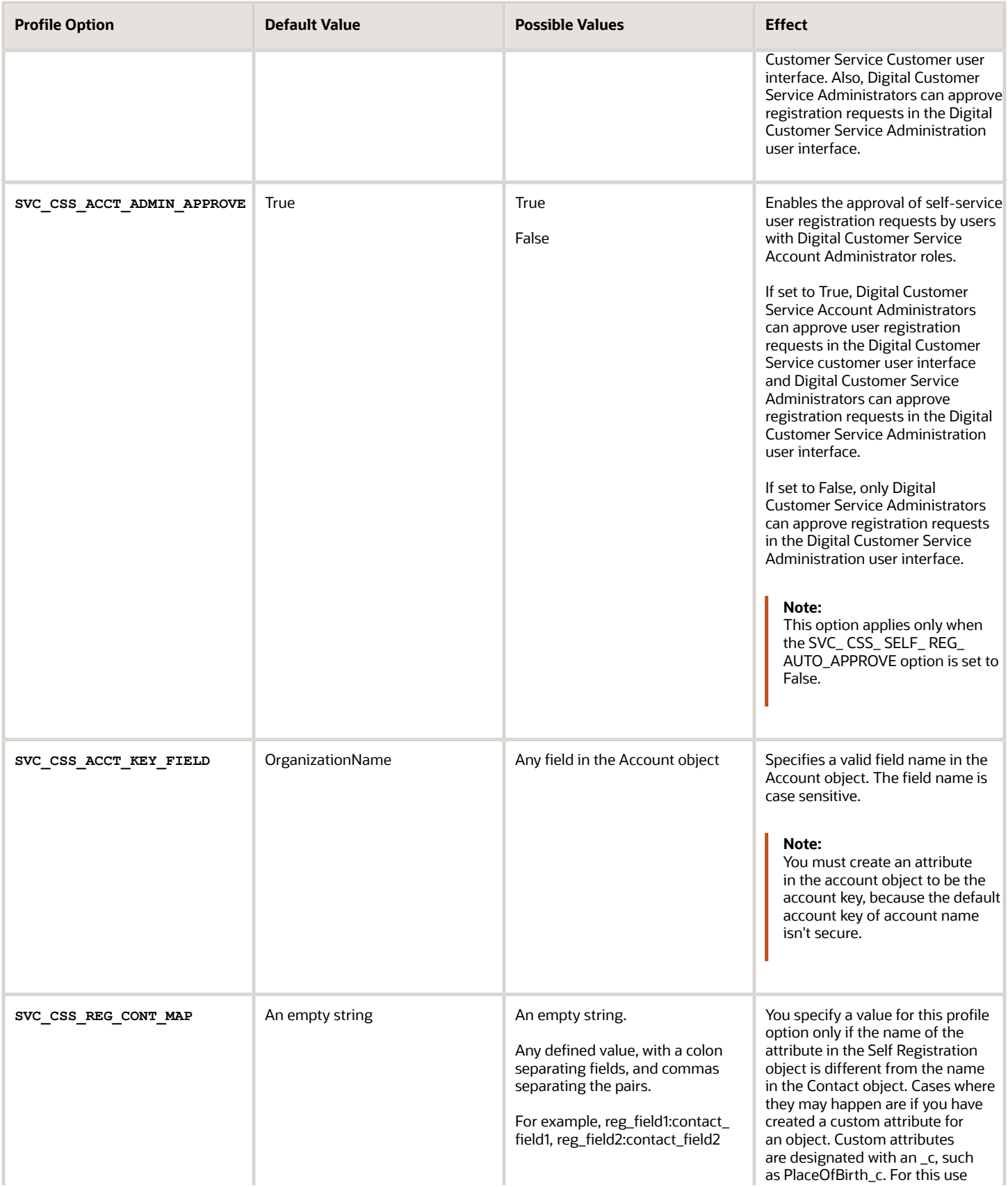

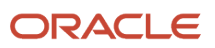

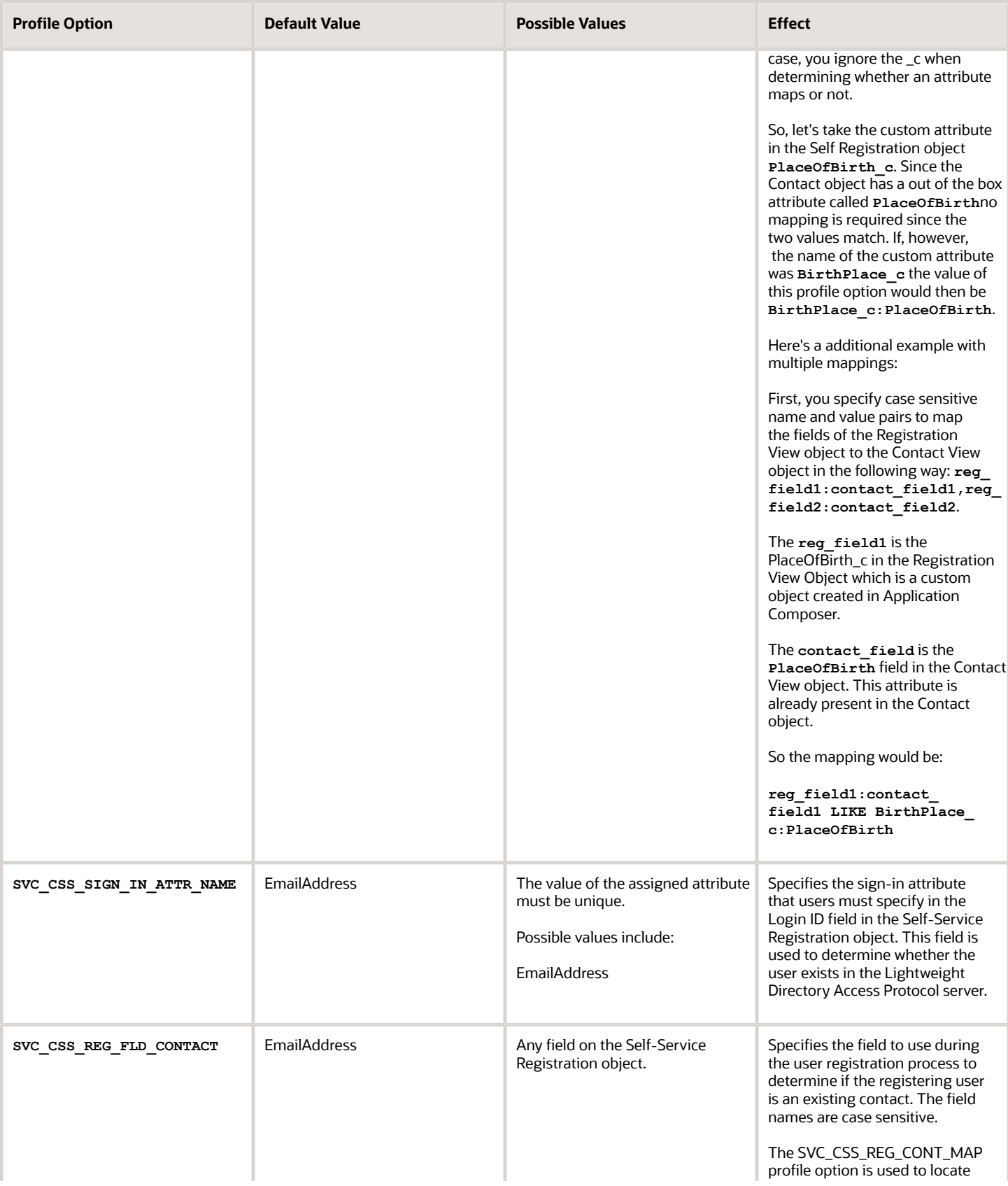

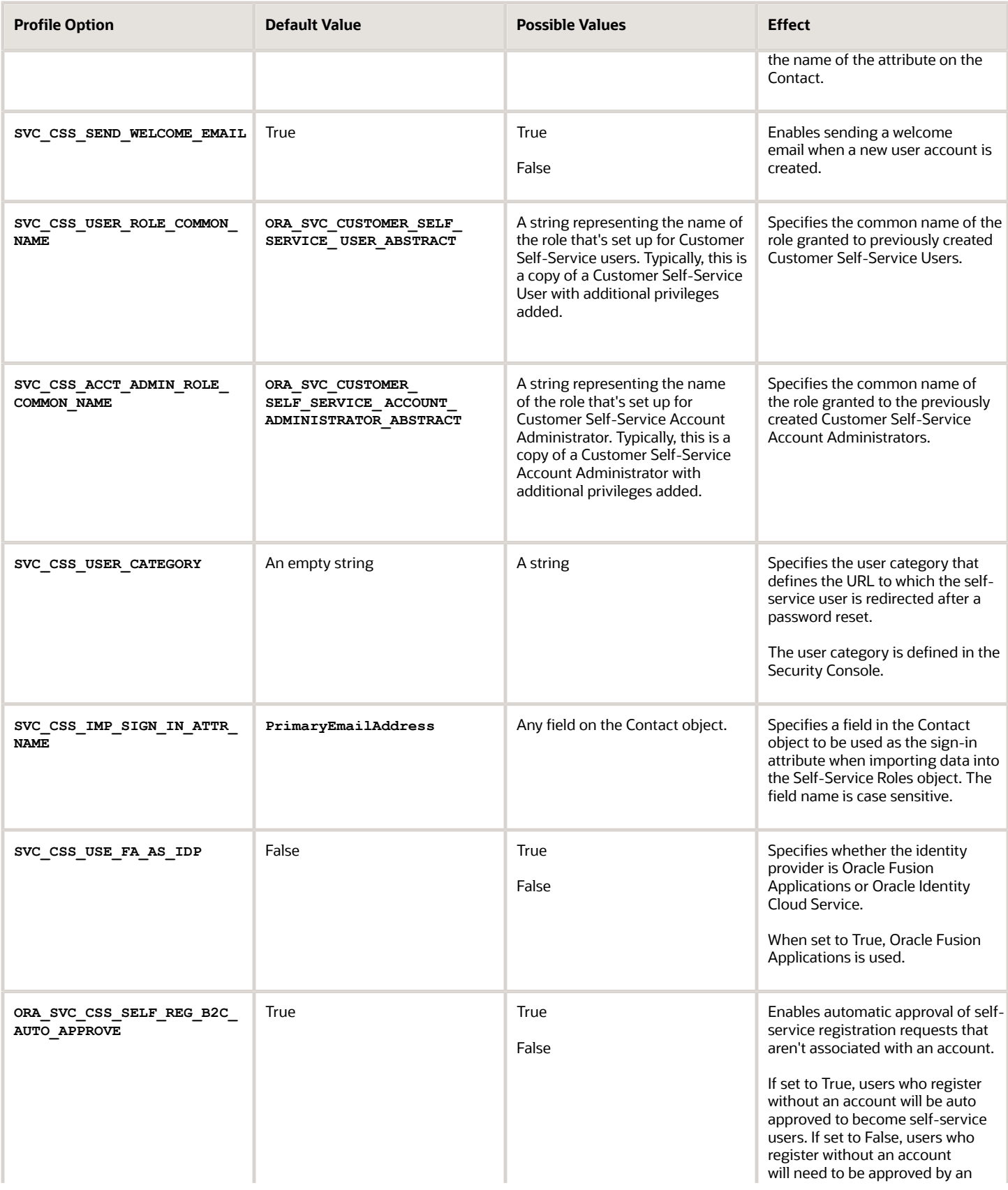

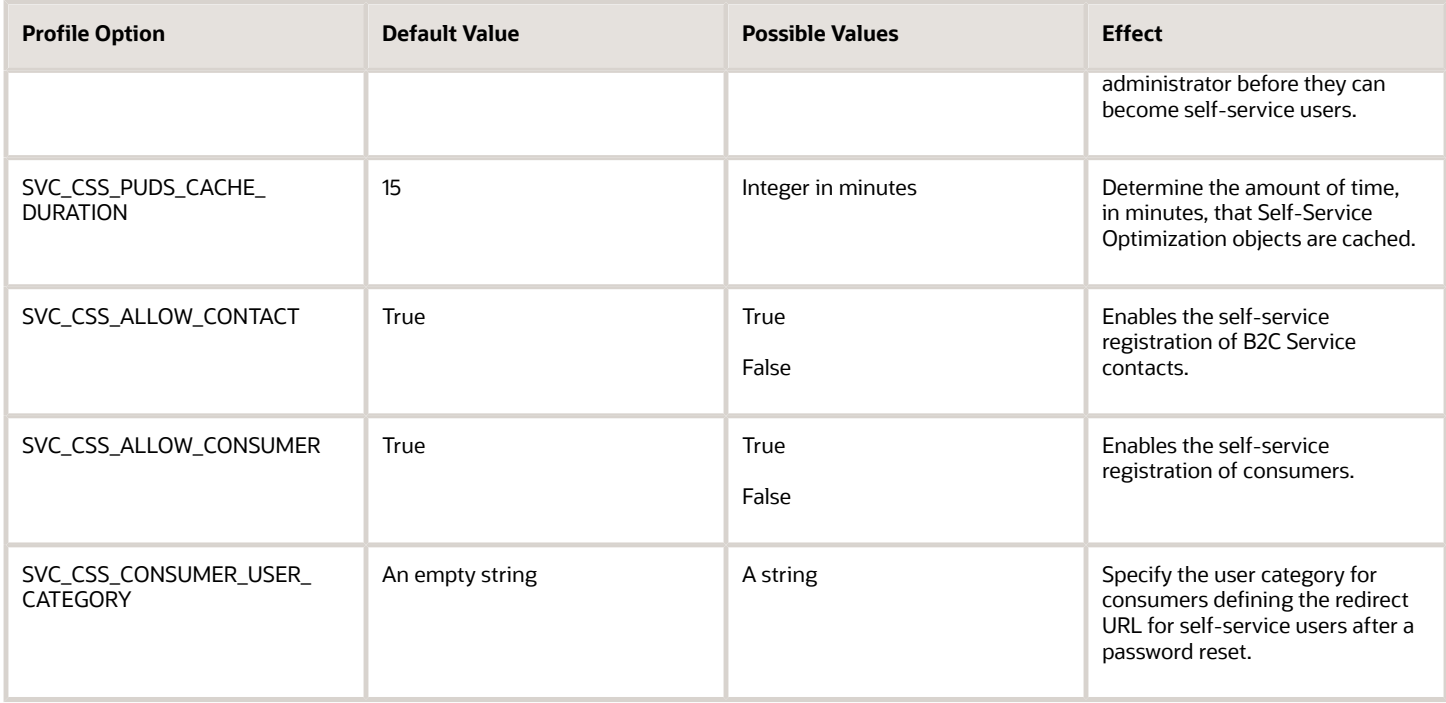

## Knowledge Setup Profile Options

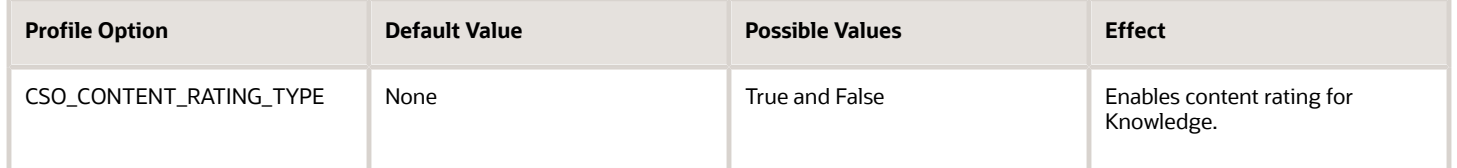

## How do I set up Digital Customer Service self-service registration?

There are two types of Self-Service registration requests, Fusion and B2C.

- <span id="page-23-0"></span>• You allow Fusion requests by setting the value of the SVC\_CSS\_ALLOW\_CONTACT profile option to TRUE.
- You allow B2C requests by setting the SVC\_CSS\_ALLOW\_CONSUMER profile option to TRUE.

The following users can submit self-service registration requests::

- Anonymous Users
- User with Customer Self-Service Administration duty role
- User authenticated by IDCS through the Proxy User Data Service

Here's how the self-service registration request works:

First, the registration request is validated. If no errors are found, the status of the request is set to ORA\_CSS\_PENDING. If the value of profile option (either SVC\_CSS\_ALLOW\_CONTACT for Fusion, or SVC\_CSS\_ALLOW\_CONSUMER for B2C) is set to TRUE then the process continues.

If the profile option is set to FALSE, then the request must be manually initiated by a user with either the Customer Self-Service Account Administrator job role or Customer Self-Service Account Administration duty role. The name of the profile option is SVC\_CSS\_SELF\_REG\_AUTO\_APPROVE for Fusion requests and ORA\_SVC\_CSS\_SELF\_REG\_B2C\_AUTO\_APPROVE for B2C requests.

Here's the expected result:

- The user account in IDCS with the Customer Self-Service User job role (or job role given by profile option SVC\_CSS\_USER\_ROLE\_COMMON\_NAME) will be present.
- The contact in Fusion Service, stamped with the GUID of the user account in IDCS.
- The contact is given the Self-Service User role.
- If the request was of the Fusion type:
	- $\circ$  A relationship between the business account and the contact is indicated.
	- If the user is the first user of a business account the user is given the Customer Self-Service Account Administrator job role (or a job role given by the SVC\_CSS\_ACCT\_ADMIN\_ROLE\_COMMON\_NAME profile option).

The primary attributes that influence the Self-Service registration are:

- Request Type Code (RequestTypeCd). If this attribute is absent in the request payload or if the value of this attribute is ORA\_CSS\_REQ\_TYPE\_CONTACT then its a Fusion request. If the value of this attribute is ORA\_CSS\_REQ\_TYPE\_CONSUMER then it's a B2C request.
- Account Key (AccountKey). For Fusion requests, this attribute is expected to identify a unique business account. The profile option SVC\_CSS\_ACCT\_KEY\_FIELD determines the attribute of the Account object whose value must be the specified account key value. The default value of this profile option is OrganizationName but it can be set to any attribute of the account object whose value is unique to a single account.
- Email Address (EmailAddress). This attribute is the default value of the SVC\_CSS\_REG\_FLD\_CONTACT profile option and is used to locate an existing contact. You can set this profile option to any attribute on the Self-Service Registration object. The corresponding attribute on the Contact object is located either using auto mapping logic or using the value of the SVC\_CSS\_REG\_CONT\_MAP profile option. The email address of the located contact and the email address of the registration request must be the same.
- Login ID (LoginId). If a value for this attribute isn't specified, the value will be set to the value of the attribute identified by the SVC\_CSS\_SIGN\_IN\_ATTR\_NAME profile option whose default value is EmailAddress. Login ID is used to locate a user account in the Identity database.

The following table shows the actions taken based on the result of searching for existing contact and user account:

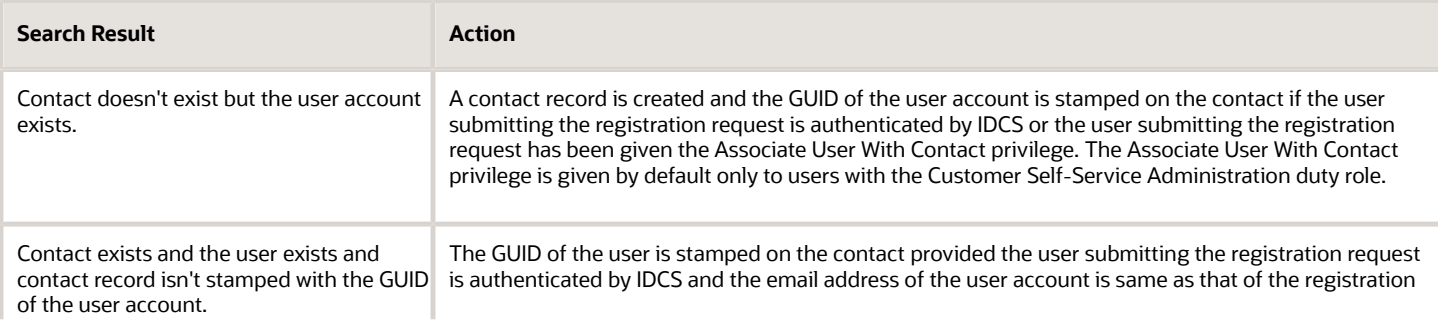

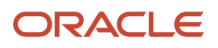

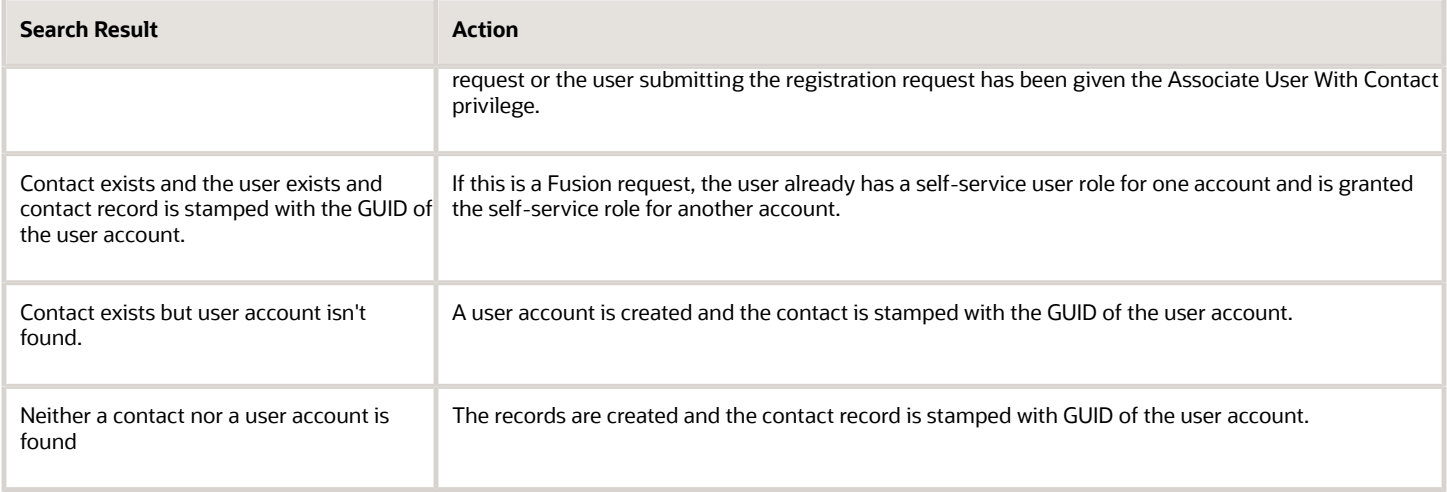

After the contact record is created, the attributes of the Self-Service Registration object are copied over to the Contact object. If the name of an attribute of the SelfRegistration object (ignoring \_c) is same as that of the Contact object then the value of that attribute is copied over. If the names aren't the same then the SVC\_CSS\_REG\_CONT\_MAP profile option can be used to map an attribute of the SelfRegistration object to an attribute of the Contact object.

## <span id="page-25-0"></span>How do I activate Digital Customer Service as a new customer?

To perform this step you must have the Service Administrator role. The Service Administrator receives the "Action Required" welcome email from Oracle. As the designated activator of the Oracle Digital Customer Service service, the activator is only required to activate Digital Customer Service.

After that, the activator can select a different service administrator to manage the day-to-day administration of the service during the activation process if necessary.

- **1.** Open the email prefaced "Action Required" that you received from Oracle Cloud.
- **2.** Review the information about your service in the email, and then click the provided link to activate your service.
- **3.** In the Activate My Service form, do the following:
	- **a.** Enter a cloud account name.

This name is used to identify your cloud account. We recommend that you use the same Oracle Cloud account that Fusion Service resides in.

- **b.** Enter Administrator details, and if you're not going to be the Service Administrator going forward, assign the new Service Administrator at this time.
- **4.** Click **Create Account** to proceed to submit your request.
- **5.** Click **Close**.

The account is now active and ready to use.

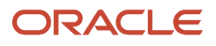